## Importing Transaction Files to the General Ledger

#### INTRODUCTION

Do you have an Excel spreadsheet with a batch of debit and credit entries you want to post? Have you ever wanted to be able to receive a list of journal entries from a third-party vendor and post them to your G/L? Now you can. The CU\*BASE Create/Post Journal Entries feature lets you pull data from a batch of journal entries directly from an external source.

In a nutshell, there are two main tasks in the process: Upload the data (from Excel, a CSV file, etc.) to the i5 system so CU\*BASE can access the data. Then start a new journal entry and use the Import Entries feature to pull that data in and create the batch of entries to be posted. The system will automatically verify and highlight all entries to check that valid G/L account numbers and other fields are filled in properly. From there the batch becomes a normal J/E batch you can post right away or suspend and post later.

This booklet describes the steps needed to upload the file and import the entries into the J/E tool, ready for final review and posting. For complete details on using the Create/Post Journal Entries feature to create and post batches to your General Ledger, refer to CU\*BASE GOLD Online Help.

#### CONTENTS

| 3 |
|---|
| 5 |
| 9 |
|   |

Revision date: June 21, 2019

For an updated copy of this booklet, check out the Reference Materials page of our website: http://www.cuanswers.com/resources/doc/cubase-reference CU\*BASE<sup>®</sup> is a registered trademark of CU\*Answers, Inc.

## SECURITY REQUIREMENTS

Special authority is required to upload files from a PC onto the CU\*BASE system. Start by completing the **iShield Security Access Request for CU\*BASE Uploads** form, available at the website shown below, to request access privileges (select the "GLIMPORT" table):

https://www.cuanswers.com/wp-content/uploads/iShieldRequestForm\_Upload.pdf

### **SUPPORTED FILE TYPES**

Supported File Types include the following:

- Flat file format Not common but might be an option available from • your third-party vendor.
- User-defined fixed file Instead of a delimiter (separator between ٠ fields), the fields are padded to a fixed width.
- User-defined comma-delimited format (also referred to as CSV or • comma-separated values) - The most commonly used, this is the format typically created by spreadsheet program such as Microsoft<sup>©</sup> Excel.

All three formats must follow these rules for field type and length:

| Field Name                   | Туре         | Total Length | Decimals |
|------------------------------|--------------|--------------|----------|
| Branch                       | Numeric      | 2            | 0        |
| G/L Acct #                   | Numeric      | 5            | 0        |
| Debit Transaction<br>Amount  | Numeric      | 12           | 2        |
| Credit Transaction<br>Amount | Numeric      | 12           | 2        |
| Source                       | Numeric      | 9            | 0        |
| Description                  | Alphanumeric | 25           |          |

Other requirements for each file type:

| Туре                                          | Field order                                                       | Extra fields<br>allowed?                                                                         | Notes                                                                                                    |
|-----------------------------------------------|-------------------------------------------------------------------|--------------------------------------------------------------------------------------------------|----------------------------------------------------------------------------------------------------|
| Flat File<br>Format                           | Must be in the<br>exact order as<br>shown above                   | No                                                                                               |                                                                                                    |
| User-defined<br>Fixed File<br>Format          | Same fields as<br>above but can<br>be in any order<br>in the file | No                                                                                               | • Field length must be exact and consistent from one record to the next                                                                                                    |
| User-defined<br>Comma-<br>Delimited<br>Format | Same fields as<br>above but can<br>be in any order<br>in the file | Yes, but<br>must be to<br>the right<br>(after) the<br>required<br>fields, not<br>between<br>them | <ul> <li>Field lengths cannot be greater than the sizes shown above</li> <li>Currency amounts <i>cannot</i> contain commas but <i>must</i> include decimals</li> <li>Otherwise the amounts will pull in as whole dollars in CU*BASE. If you create a file in Excel this will happen automatically, but be sure to alert your vendor so that this is applied correctly.</li> </ul> |

As a rule, worksheets you intend to convert and upload **should not include** other extraneous information such as column headings, blank rows, titles, graphics, or other special layout formatting. In other words,

This:

#### ...not this:

| 1. | A  | В     | C    | D    | E  | F                        | . 6 |
|----|----|-------|------|------|----|--------------------------|-----|
| 1  | 01 | 11101 | 01   | 2015 | 1  | \$ 88,818,008,008,000,00 |     |
| 2  | 01 | 11101 | 01   | 2015 | 2  | 5 88,838,888,888,888,88  |     |
| з  | 01 | 11101 | 01   | 2015 | 3  | \$ 08,830,028,880,02     |     |
| 4  | 01 | 11101 | 01   | 2015 | 4  | \$ 88,810,008,000,000    |     |
| 5  | 01 | 11101 | 01   | 2015 | 5  | S NR, RWN, HER, RWN, HE  |     |
| 6  | 01 | 11101 | 01   | 2015 | 6  | \$ 48,839,003,003,000,00 |     |
| 2  | 01 | 11101 | 01   | 2015 | 7  | \$ 88,838,888,888,880.00 |     |
| 8  | 01 | 11101 | 01   | 2015 | 8  | SAR, RAN, MAR, RAN, NO   |     |
| 9  | 01 | 11101 | 01   | 2015 | 9  | \$ 88,838,008,884,00     |     |
| 10 | 01 | 11101 | 01   | 2015 | 10 | \$ 22,522,025,025,020.00 |     |
| 11 | 01 | 11101 | 01   | 2015 | 11 | \$ ******                |     |
| 12 | 01 | 11101 | 01   | 2015 | 12 | 5 NB,#WN,MEB,#BH,ME      |     |
| 13 | 01 | 11102 | 02   | 2015 | 1  | S AB, BWW, WAR, ABM, WA  |     |
| 14 | 01 | 11102 | 02   | 2015 | 2  | 5 88,888,888,888,888,88  |     |
| 15 | 01 | 11102 | 02   | 2015 | 3  | \$ 08,839,008,080,080    |     |
| 15 | 01 | 11102 | 02   | 2015 | 4  | 5 88,848,888,888,888,88  |     |
| 17 | 01 | 11102 | 02   | 2015 | 5  | Saa,aan,uua,aau,uu       |     |
| 18 | 01 | 11102 | 02   | 2015 | 6  | \$ 88,838,828,828,82.00  |     |
| 10 | 01 | 11102 | (12) | 2016 | 2  |                          |     |

| 4  | A    | 8       | с      | D          | E      | F                        | G |
|----|------|---------|--------|------------|--------|--------------------------|---|
| 1  | AB   | C Cred  | it Uni | on Bud     | iget V | <b>Vorksheet</b>         |   |
|    |      |         | Prepar | ed by John | Smith  |                          |   |
| 2  |      |         |        |            |        |                          |   |
| 3  |      |         |        |            |        |                          |   |
| 4  |      | GL      | Branch | Budget     |        |                          |   |
| 5  | Corp | Account |        | Year       | Month  | Amount                   |   |
| 6  |      |         |        |            |        |                          |   |
| 7  | 01   | 111-01  | 01     | 2015       | 1      | 5 88,888,998,888,88      |   |
| 8  | 01   | 111-01  | 01     | 2015       | 2      | See,max,wax,eee.ee       |   |
| 9  | 01   | 111-01  | 01     | 2015       | 3      | \$ ##,###,####,###.##    |   |
| 10 | 01   | 111-01  | 01     | 2015       | 4      | \$ **,***,***,***        |   |
| 11 | 01   | 111-01  | 01     | 2015       | 5      | S RR, MAR, WAR, RRY, RR  |   |
| 12 | 01   | 111-01  | 01     | 2015       | 6      | SAR,MAN,NAN,BAR,BR       |   |
| 13 | 01   | 111-01  | 01     | 2015       | 7      | \$ ##,000,000,000,000.00 |   |
| 14 | 01   | 111-01  | 01     | 2015       | 8      | \$ ==,000,700,000.00     |   |
| 15 | 111  | 111-01  | 01     | 2015       | 9      | S                        |   |

# (STEP 1): UPLOAD THE FILE TO CU\*BASE

#### **Prepare Your File for Upload**

In this step you will upload your file from your PC to the IBM i so that it can be imported by the budget tool.

Once you have created your file, save it to your C:\ drive or a network location. (Either location works fine for the file upload process.)

Because of how a System i works, you will actually be pulling data into an existing file on CU\*BASE (basically a big, empty file that is large enough to contain the data you're uploading).

BE CAREFUL: The file into which you will be pulling your budget data **is the same file as used by the import feature available in Tool #61 Create/Post Journal Entries**. So if you or someone else routinely pulls data into that file for posting to your G/L, this import **will overwrite whatever is already in that file**. So be sure to coordinate the timing with anyone else at your credit union who is authorized to upload data into your G/L.

#### **Upload Your File**

- 1. To upload your G/L file, use **Tool #1375 Data Transfers (Upload or Download)**
- 2. The upload screen will appear:

| 📵 Data Transfer                     | -                                    |        | Х |
|-------------------------------------|--------------------------------------|--------|---|
| File View Actions Help              |                                      |        |   |
| 🕍 🗐 旺 🏦 📩                           |                                      |        | 3 |
| 🏦 To IBM i - 1 🗶 🛃 From IBM i - 2 🗶 |                                      |        |   |
| File<br>Input device:               | File ~                               |        |   |
| Name:                               | C:\YourFolderName\YourFileName.csv 🗸 | Browse |   |
| IBM i                               |                                      |        |   |
| System: PRO                         | D.CUANSWERS.COM ~                    |        |   |
| Library/file (m                     | ember):                              |        |   |
| QUERYxx/GL                          | IMPORT ~                             | Browse |   |
| Details                             |                                      |        |   |
| Start Trans                         | sfer Stop Transfer Propertie         | s      |   |
|                                     |                                      |        |   |
|                                     |                                      |        |   |

3. Fill in as shown in the above sample, using these rules:

| Field Name               | Description                                                                                                    |
|--------------------------|----------------------------------------------------------------------------------------------------|
| File                     | These settings refer to where the data is coming from.                                                                                                    |
| Name                     | Enter the path (the storage location, both drive and folder)<br>and file name where the file is stored on your PC. Use<br>backslashes between the folder name and the file name, as<br>in the sample above (or better yet, use the Browse button to<br>locate the file). |
| IBM i                    | These settings refer to where the data will be going.                                                                                                    |
| System                   | This designates the iSeries system from to which the files will be uploaded.                                                                                                    |
|                          | Online Clients: PROD.CUANSWERS.COM                                                                                                    |
|                          | • Site-Four Clients: PROD.SITE-FOUR.COM                                                                                                    |
| Library/File<br>(Member) | Enter your credit union's Query library name, a <u>forward</u><br>slash, then the name of the file that holds records to be<br>imported into the G/L:                                                                                                    |
|                          | QUERYxx/GLIMPORT                                                                                                    |
|                          | (For the xx, fill in your credit union's two-character credit union ID)                                                                                                    |

- 4. Click the **Details** button
- 5. Enter **C:\CUBASE\CUBASE\RESOURCES\GLIMPORT.FDFX** in the screen as shown below (casing doesn't matter):

| File Details                                                                    |                                            |        |
|---------------------------------------------------------------------------------|--------------------------------------------|--------|
| Client file <mark>d</mark> escriptio                                            | n                                          |        |
| Use client file d                                                               | lescription                                |        |
| File name:                                                                      | C:\CUBASE\CUBASE\RESOURCES\GLIMPORT.FDFX ~ | Browse |
| File type:                                                                      | Comma Separated Values (.csv) 🗸            |        |
| Translate from:                                                                 | Use file description $\sim$                |        |
| Advanced                                                                        |                                            |        |
|                                                                                 |                                            |        |
| IBM i file                                                                      |                                            |        |
| IBM i file<br>Create IBM i object                                               | : No, replace member only                  |        |
|                                                                                 | : No, replace member only                  |        |
| Create IBM i object                                                             | : No, replace member only ~                |        |
| Create IBM i object<br>Member text:                                             | Data O Source                              | Browse |
| Create IBM i object<br>Member text:<br>IBM i file type:                         | Data O Source                              | Browse |
| Create IBM i object<br>Member text:<br>IBM i file type:<br>Field reference file | Data O Source name:                        | Browse |

6. Select the **Properties** button on the Data Transfer window and check **Convert CCSID 65535** then click OK.

| Upload Properties                                                                     | $\times$ |
|---------------------------------------------------------------------------------------|----------|
| Conversions Library List Display Connection Start-up                                  |          |
| General options                                                                       |          |
| Convert CCSID 65535                                                                   |          |
| Text options                                                                          |          |
| Preserve tabs                                                                         |          |
| Spreadsheet file options Convert spreadsheet date and time cell to IBM i date or time |          |
|                                                                                       |          |
|                                                                                       |          |
| OK Apply Cancel                                                                       | 3        |

7. To begin the transfer process, click the **Start Transfer** button. A series of messages will appear to report on the progress of the transfer.

If you experience problems uploading, it may be because you have not been authorized to upload data. If you receive the error: "Data in this field is incorrect or does not match the PC data type," make sure to set the properties as shown in #6 above.

8. When the transfer is complete, the following message will appear: Click *OK* and the Data Transfer dialog box will reappear. Click *Close* [X] to exit.

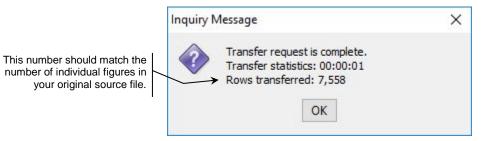

9. The file is now uploaded to the GLIMPORT file definition and is ready for import into **Tool #61** *Create/Post Journal Entries*.

## (STEP 2): IMPORTING THE FILE

Once you have uploaded the file to CU\*BASE (see previous section), you will now be ready to import the data into the General Ledger.

#### 1. Select Tool #61 Create/Post Journal Entries.

|                                        |                   |                    |               | Cr            | eate Journal Ent    | ry or Jump To      |        |              |                   |                |
|----------------------------------------|-------------------|--------------------|---------------|---------------|---------------------|--------------------|--------|--------------|-------------------|----------------|
| ırnal en                               | try action        | Create             | Change        |               | Corp ID             | 1                  |        |              |                   |                |
| ective p                               | osting date       | 00/00/00           | M] #          | IMDDYY]       | J/E ID              |                    |        |              | J/E ID #          |                |
| /ersal d                               | ate               | 00/00/00           | M] 💼          | IMDDYY]       | Recurring date      | 00/00/00           | [M] 💼  | MDDYY]       | Te <u>m</u> plate |                |
| arch for                               | batch label       | /First entry       | description c | ontaining     |                     |                    |        |              |                   |                |
|                                        |                   |                    |               |               |                     |                    |        |              |                   |                |
|                                        |                   |                    |               | Wo            | rk with Existing 、  | Journal Entries    |        |              | _                 |                |
| rp ID                                  | Effective [       |                    | ID #          | Reversal Date | Recurring Da        | ate Year End       | Status | Template     | Batch             | Label          |
| 1                                      | Jun 12,           | 2017 DH<br>2017 DH | 1-0-94        |               | Aug 15,<br>Jun 22,  |                    | A      |              | 1.00              | /INCM<br>EFTPS |
| 1                                      | Jun 25,           | 2017 DH            | 18            |               | Jun 29,             | 2017               | A      |              |                   | Errs           |
| 1                                      | Jun 26,<br>Tun 26 | 2017 DH<br>2017 DH | 13            |               | Jul 01,<br>Jul 21,  |                    | A      |              | S                 | FR             |
| 1                                      | Jun 26,           | 2017 DH            | 2             |               | Jul 22,             | 2017               | A      |              |                   | AMS            |
| 1                                      |                   | 2017 DH<br>2017 DH | 1 16          |               | Jul 22,<br>Jul 02,  |                    | A      |              |                   | N              |
| 1                                      | Jun 27,           | 2017 37            | 16            |               | Jun 28,             | 2017               | A      |              |                   | 100 C          |
| 1                                      |                   | 2017 DH            | 14            |               | Jul 28,             |                    | A      |              |                   | IS             |
| 1                                      |                   | 2017 DH<br>2017 PV | 1 12          |               | Jul 16,<br>Jun 29,  |                    | A      |              |                   | /PRICE         |
| ĩ                                      | Jun 29,           | 2017 DH            | 18            |               | Jul 29,             | 2017               | A      |              |                   | -RAE           |
| 1                                      |                   | 2017 DH<br>2017 DH | 1 1           |               | Jul 29,             |                    | A      |              |                   | R DOWN         |
| 1                                      |                   | 2017 MA            | 1 6           |               | Jul 29,<br>Jun 30.  |                    | Ĥ      |              |                   | CSH AD         |
| Change<br>w Temp<br>w 1st En<br>osting |                   |                    |               | e Rena        | n if the batch list | t is empty after c |        | a subsequent |                   | 1              |

- 2. Select to create a General Ledger entry.
  - Select Create.
  - Then enter a Corp ID, Effective Posting date, JE ID and JE ID #.
- 3. Press Enter.

4. The Maintain Journal Entries screen will appear.

|         | Tools H    |              |             |                       |         |                 |                  |                    |
|---------|------------|--------------|-------------|-----------------------|---------|-----------------|------------------|--------------------|
| ain     | tain J     | ournal Entr  | ies         |                       |         |                 |                  |                    |
| mp to s | seq #      | Go! Corp ID  | 1 Effective | e posting date Jul 25 | , 2013  | Using J/E ID 08 | Using J/E # 12   | 34                 |
| эq      | Br#G       | /L Account # | Debit       | Credit Sou            | rce #   | Description     | Records importe  | d                  |
| 1       |            | Q Go!        | 0.00        | 0.00                  |         |                 | Records in error | 6                  |
| 2       | Q          | Q Go!        | 0.00        | 0.00                  |         |                 |                  |                    |
| 3       | <b>Q</b>   | Q Go!        | 0.00        | 0.00                  |         |                 | Debit            | 0.00               |
| 4       | Q          | Q Go!        | 0.00        | 0.00                  |         |                 | Credit           | 0.00               |
| 5       | Q.         | Q Go!        | 0.00        | 0.00                  |         |                 |                  |                    |
| 6       | <b>Q</b>   | Q Go!        | 0.00        | 0.00                  |         |                 | Net              | 0.00               |
| 7       | <u>a</u>   | Q Go!        | 0.00        | 0.00                  |         |                 |                  |                    |
| 8       | _ <u>@</u> | Q Go!        | 0.00        | 0.00                  |         |                 | Special Posting  | Footuros           |
| 10      | <u>କ୍</u>  | Q Go!        | 0.00        | 0.00                  |         |                 | Status Acti      |                    |
| 11      |            | Q Go!        | 0.00        | 0.00                  |         |                 |                  | ve                 |
| 12      | <br>       | ଷ୍ଟ୍ର Go!    | 0.00        | 0.00                  |         |                 | Reversing        |                    |
| 13      |            | Q Go!        | 0.00        | 0.00                  |         |                 | Year end No      |                    |
| 14      | - 🗟 —      | Q Go!        | 0.00        | 0.00                  |         |                 | Recurring        |                    |
| 15      |            | Q Go!        | 0.00        | 0.00                  |         |                 |                  |                    |
| 16      | Q          | Q Go!        | 0.00        | 0.00                  |         |                 |                  |                    |
| 17      | <b>Q</b>   | Q Go!        | 0.00        | 0.00                  |         |                 |                  |                    |
| 18      | <b>Q</b>   | Q Go!        | 0.00        | 0.00                  |         |                 |                  |                    |
| 19      | <b>Q</b>   | Q Go!        | 0.00        | 0.00                  |         |                 |                  |                    |
| 20      | <b>Q</b>   | Q Go!        | 0.00        | 0.00                  |         |                 |                  |                    |
|         |            |              |             |                       |         | 1               | 4                |                    |
|         |            |              |             |                       |         |                 |                  |                    |
|         |            |              |             |                       |         |                 |                  |                    |
| cial    |            | Post         | New Journa  | al Entry Import I     | Entries | Skip            | Suspend Jou      | rnal En <u>try</u> |

- 5. Use *Import Entries* (F11) from this screen to begin the file import process.
- 6. The Import to Post screen will appear.

|                                                                                                    | Session 0 CU*BASE GOLD Edition - Import file to Post                                                               |           |
|----------------------------------------------------------------------------------------------------|----------------------------------------------------------------------------------------------------|-----------|
|                                                                                                    | Option Clat User-defined fixed format User-defined comma delimited                                                 |           |
| Warning! Only use the<br>Description and Source fields<br>if you want to override the<br>description and source fields<br>in the file. | Defaults:<br>Source<br>Description<br>Import<br>$\leftarrow \rightarrow \uparrow \parallel \equiv \vartheta i ? @$ | FR (4389) |

- Select the *Type* of file (ACH, Flat, User defined fixed format, or User defined comma delimited.
- Enter the **GLIMPORT** in the *File to Import* field.
- In the Defaults area, enter the default that will be used if the field in the file does not contain data.
- Warning! Only use the Description and Source fields if you want to override the description and source fields in the file.
- 7. Use Import (F5).

• With User Defined files, you will be required to define the beginning and end position of the required fields. Use *Import* (F5) from this screen.

#### **User Defined Fixed Format**

| Session 0 CU*BASE GOI                                 | D Edition - User Defir | ned File Definition |              | e         |
|-------------------------------------------------------|------------------------|---------------------|--------------|-----------|
| Data Element                                          | Start Position         | End Position        | Fixed Format |           |
| Account base                                          | C                      | 0                   |              |           |
| Account type                                          | 0                      | 0                   |              |           |
| Tran amount                                           | 0                      | 0                   |              |           |
| Description                                           | 0                      | 0                   |              |           |
| Post code                                             | 0                      |                     |              |           |
| HSA/IRA                                               | 0                      |                     |              |           |
| Import                                                |                        |                     |              |           |
| $\leftarrow \rightarrow \land \parallel \blacksquare$ | 8 i ? @                |                     |              | FR (3870) |

• With Comma Delimited files you will be required to order the fields. Use *Import* (F5) from this screen.

#### **Comma Delimited File**

| Session 0 CU*BASE GOLD | ) Edition - User Defin | ed File Defini 🖻 |
|------------------------|------------------------|------------------|
| Comma Delimited        |                        |                  |
| Data Element           | Sequence Number        |                  |
| Branch/Location        | 1                      |                  |
| G/L Acct #             | 2                      |                  |
| Debit                  | 3                      |                  |
| Credit                 | 4                      |                  |
| Source #               | 5                      |                  |
| Description            | 6                      |                  |
|                        |                        |                  |
|                        |                        |                  |
| Import                 |                        |                  |
| ←→↑॥≞                  | 8 i ? @                | FR (4390)        |

7. The file values will be uploaded to the Maintain Journal Entries screen.

#### File Uploaded

|          |         |      | Help    |                  |             |                       |               | - |                 |           |                   |
|----------|---------|------|---------|------------------|-------------|-----------------------|---------------|---|-----------------|-----------|-------------------|
| all      | nta     | In   | Jou     | rna              | Entries     |                       |               |   |                 |           |                   |
| mp to    | o seq ‡ | ¥ 🗌  | G       | io!              | Corp ID 1 E | ffective posting date | lul 25, 2013  |   | Using J/E ID 08 | Using J   | /E# 1234          |
| pe       | Br #    |      | G/L Acc | count #          | Debit       | Credit                | Source #      |   | Description     | Records   | imported 9        |
| 1        | 4       | ۹.   | 250.09  | Q Go             | 0.00        | 450.00                |               | 0 |                 | Records   | in error 9        |
| 2        | 4       | ۹. ا | 250.09  | Q Go             | 0.00        | 1,074.91              |               | 0 |                 |           |                   |
| 3        | 1       | ۹.   | 140.05  | Q Go             | 0.00        | 1,995.00              |               | 0 |                 | Debit     | 0.00              |
| 4        | 1       | ۹.   | 260.05  | Q Go             | 0.00        | 1,800.00              |               | 0 |                 |           |                   |
| 5        | 1       | ۹.   | 260.07  | Q Go             | 0.00        | 3,000.00              |               | 0 |                 | Credit    | 10,219.91         |
| 6        | 1       |      | 260.08  | Q Go             | 0.00        | 1,150.00              |               | 0 |                 | Net       | 10,219.91-        |
| 7        | 2 🤇     | -    | 260.08  | _                |             | 400.00                |               | 0 |                 |           |                   |
| 8        | 3 🤇     |      | 260.08  |                  | 0.00        | 350.00                |               | 0 |                 |           |                   |
| 9        | 6       | -    | 800.11  |                  |             | 0.00                  | 10219         | 0 |                 |           | Posting Features  |
| 10       | (       |      |         | Q Go             |             | 0.00                  |               |   |                 | Status    | Active            |
| 11       | 9       |      |         | Q Go             |             | 0.00                  |               |   |                 | Reversing | ]                 |
| 12       | 9       |      |         | Q Go             |             | 0.00                  |               |   |                 | Year end  | No                |
| 13       |         | _    |         | Q Go             |             | 0.00                  |               |   |                 | Recurring | I                 |
| 14<br>15 |         |      |         | Q Go             |             | 0.00                  |               |   |                 |           |                   |
| 15       |         | -    |         | Q Go             |             | 0.00                  |               |   |                 |           |                   |
| 10       |         | _    |         | Q Go             |             | 0.00                  |               |   |                 | _         |                   |
| 18       | 6       |      |         | Q Go             |             | 0.00                  |               |   |                 |           |                   |
| 19       | 6       | -    |         | ଷ୍ଟ Go<br>ଷ୍ଟ Go |             | 0.00                  |               |   |                 |           |                   |
| 20       |         |      |         | Q Go             |             | 0.00                  |               |   |                 |           |                   |
|          |         |      |         | - 00             | 0.00        | 0.00                  |               |   |                 |           |                   |
|          |         |      |         |                  |             |                       |               |   | T               | •         |                   |
|          |         |      |         |                  |             |                       |               |   |                 |           |                   |
|          |         |      |         |                  |             |                       |               |   |                 |           |                   |
| cial     |         |      |         | Post             | New         | Journal Entry         | mport Entries |   | Skip            | Suspe     | end Journal Entry |

You can at this time make any needed changes to the transactions that have been imported.

- The file shown above has exceptions, colored in blue.
- 8. Use Post (F2) to post the entries.